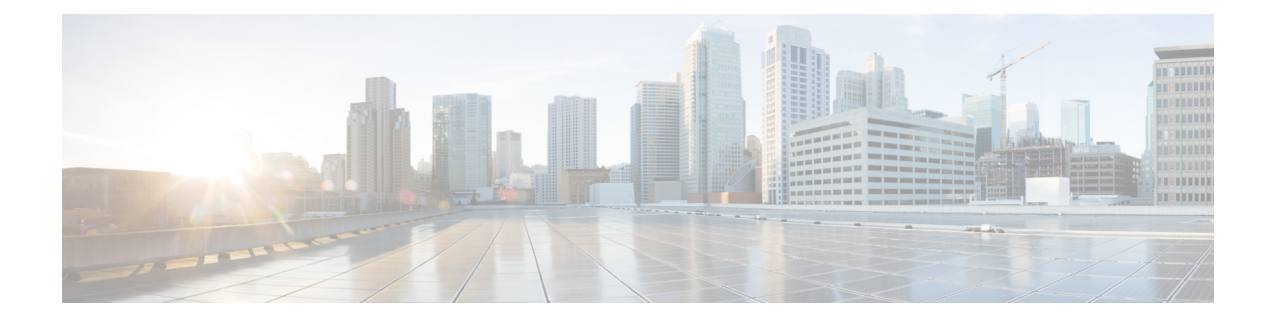

# **Cisco Unity Express Virtual Software Support on Cisco 4000 Series Integrated Services Routers KVM Service Containers**

The Cisco Unity Express Virtual software release adds support for installing Cisco Unity Express Virtual software on the Cisco 4000 Series Integrated Services Routers KVM Service Containers.

- Overview of OVA [Installation](#page-0-0) Steps on KVM Service Container, on page 1
- Hardware Requirements for Cisco Unity Express Virtual KVMs on Cisco 4000 Series Integrated Services [Routers,](#page-1-0) on page 2
- Install and Configure the Cisco Unity Express Virtual OVA on KVM Service [Containers,](#page-1-1) on page 2
- Deactivate and Uninstall Cisco Unity Express Virtual from KVM Service [Containers,](#page-5-0) on page 6
- [Upgrade](#page-6-0) Cisco Unity Express Virtual 9.0 or 9.0.1 to 9.0.2, on page 7
- Example for Accessing and [Configuring](#page-7-0) the Cisco Unity Express Virtual in Cisco 4000 Series Integrated Services Routers Service [Container,](#page-7-0) on page 8

### <span id="page-0-0"></span>**Overview of OVA Installation Steps on KVM Service Container**

The following steps provide an overview of Cisco Unity Express Virtual software installation on the Kernel Virtual Machine Service Container.

- **Step 1** Download and copy the Cisco Unity Express Virtual software OVA file from the FTP server to Cisco 4000 Series Integrated Services Routers (Cisco 4000 Series ISR) hard disk or boot flash drive.
- **Step 2** Install, Configure, and Activate virtual service.
- **Step 3** Connect to the installed virtual service.

For more information on how to install and configure, see Install and [Configure](#page-1-1) the Cisco Unity Express Virtual OVA on KVM Service [Containers,](#page-1-1) on page 2.

If you want to re-install the OVA, you must first deactivate the installed virtual service and then uninstall the Cisco Unity Express Virtual. For more information on deactivating and uninstalling Cisco Unity Express Virtual, see [Deactivate](#page-5-0) and Uninstall Cisco Unity Express Virtual from KVM Service [Containers,](#page-5-0) on page 6.

## <span id="page-1-0"></span>**Hardware Requirements for Cisco Unity Express Virtual KVMs on Cisco 4000 Series Integrated Services Routers**

Cisco Unity Express Virtual Software requires Cisco 4000 Series Integrated Services Routers (Cisco 4000 Series ISR) configured with Kernel Virtual Machine Service Container.

<span id="page-1-2"></span>Table 1: Kernel Virtual Machine [Requirements](#page-1-2) for Cisco 4000 Series ISR Service Container, on page 2 provides the Kernel Virtual Machine recommendations on Cisco 4000 Series ISR Service Container.

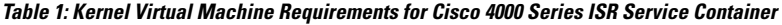

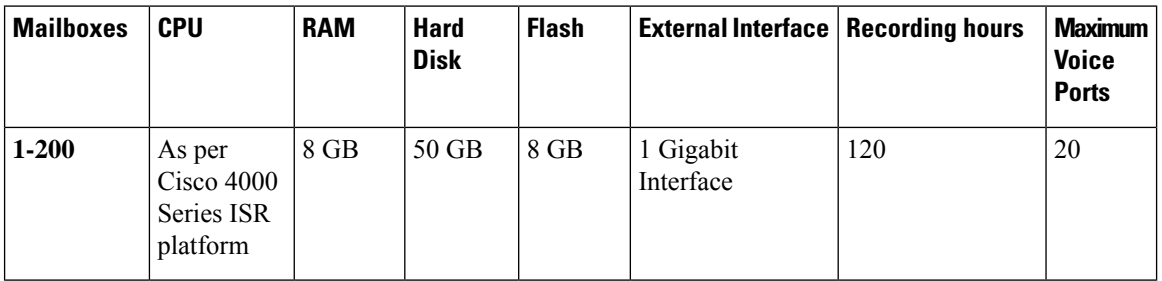

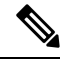

The Cisco Unity Express Virtual uses hard disk with a maximum ceiling limit of 20 GB only. Hence, when you execute the **show version** CLI command on the Cisco Unity Express Virtual prompt, the hard disk capacity displays as 20 GB, even when your router hard disk capacity may be 50 GB or higher. **Note**

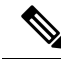

You need a minimum of 8 GB memory to configure the virtual-service commands while installing and configuring the Cisco Unity Express Virtual Software. **Note**

## <span id="page-1-1"></span>**Install and Configure the Cisco Unity Express Virtual OVA on KVM Service Containers**

The Open Virtualization Archive (OVA) file contains a compressed, installable version of the virtual machine. To download the Cisco Unity Express Virtual server (OVA) file from the FTP server and then, install and configure the Cisco Unity Express Virtual virtual service use the following procedure.

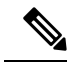

**Note**

Note that the virtual service upgrade and installation procedures are the same for Cisco Unity Express Virtual. Ensure that you take backup of the system if you want to upgrade or re-install. For more information, see [Manually](cue_install_book_chapter10.pdf#nameddest=unique_30) Backing Up Files.

#### **Before you begin**

- Cisco Unity Express Virtual OVA file downloaded to your local drive or to a boot flash drive
- Command Line Interface to interact with the router
- SSH client to configure Cisco Unity Express Virtual

#### **SUMMARY STEPS**

- **1. telnet** *ip-address*
- **2. enable**
- **3. copy tftp {flash | harddisk}**
- **4. virtual-service install name** *service-name* **package** *uri/package-location: .ova*
- **5. show virtual-service list**
- **6. configure terminal**
- **7. interface VirtualPortGroup** *number*
- **8. ip unnumbered** *type number*
- **9. virtual-service** *service-name*
- **10. vnic gateway VirtualPortGroup** *instance-number*
- **11. guest ip address** *vm ip-address*
- **12. end**
- **13. configure terminal**
- **14. ip route** *vm-ip | subnet mask | VirtualPortGroup Interface*
- **15. virtual-service** *service-name*
- **16. activate**
- **17. virtual-service connect name** *service-name* **console**

### **DETAILED STEPS**

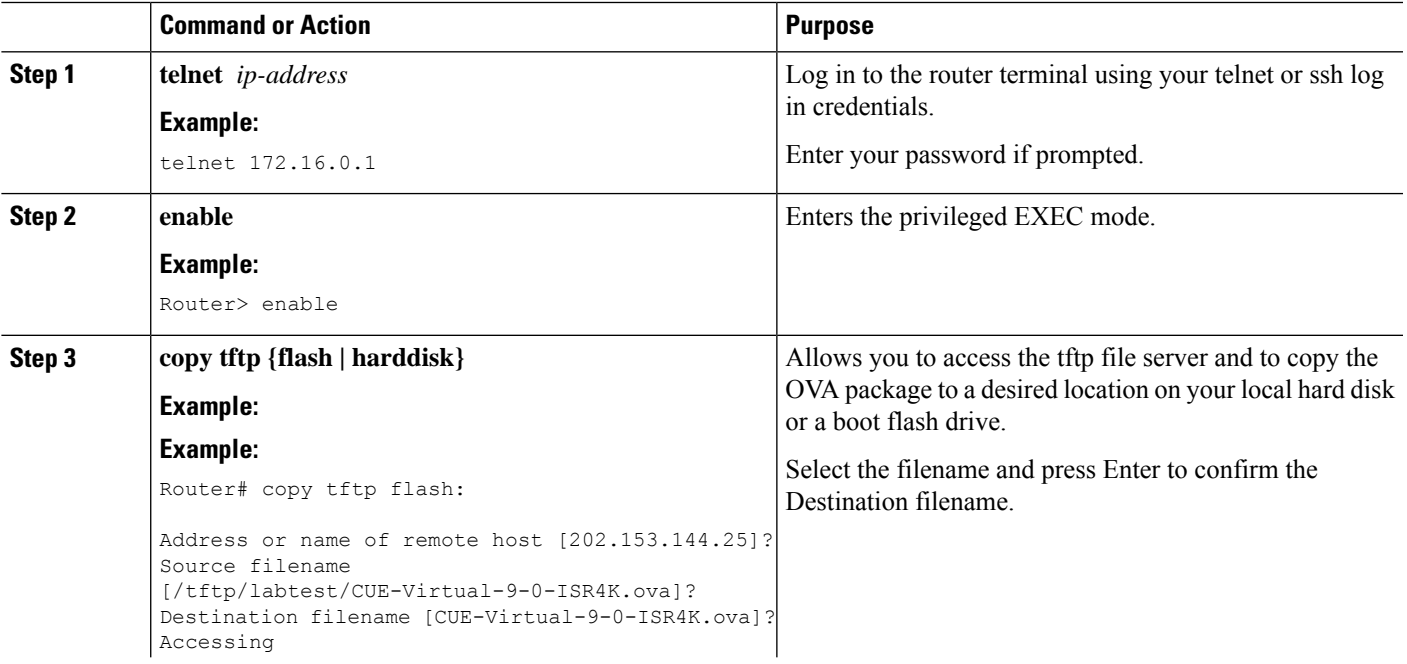

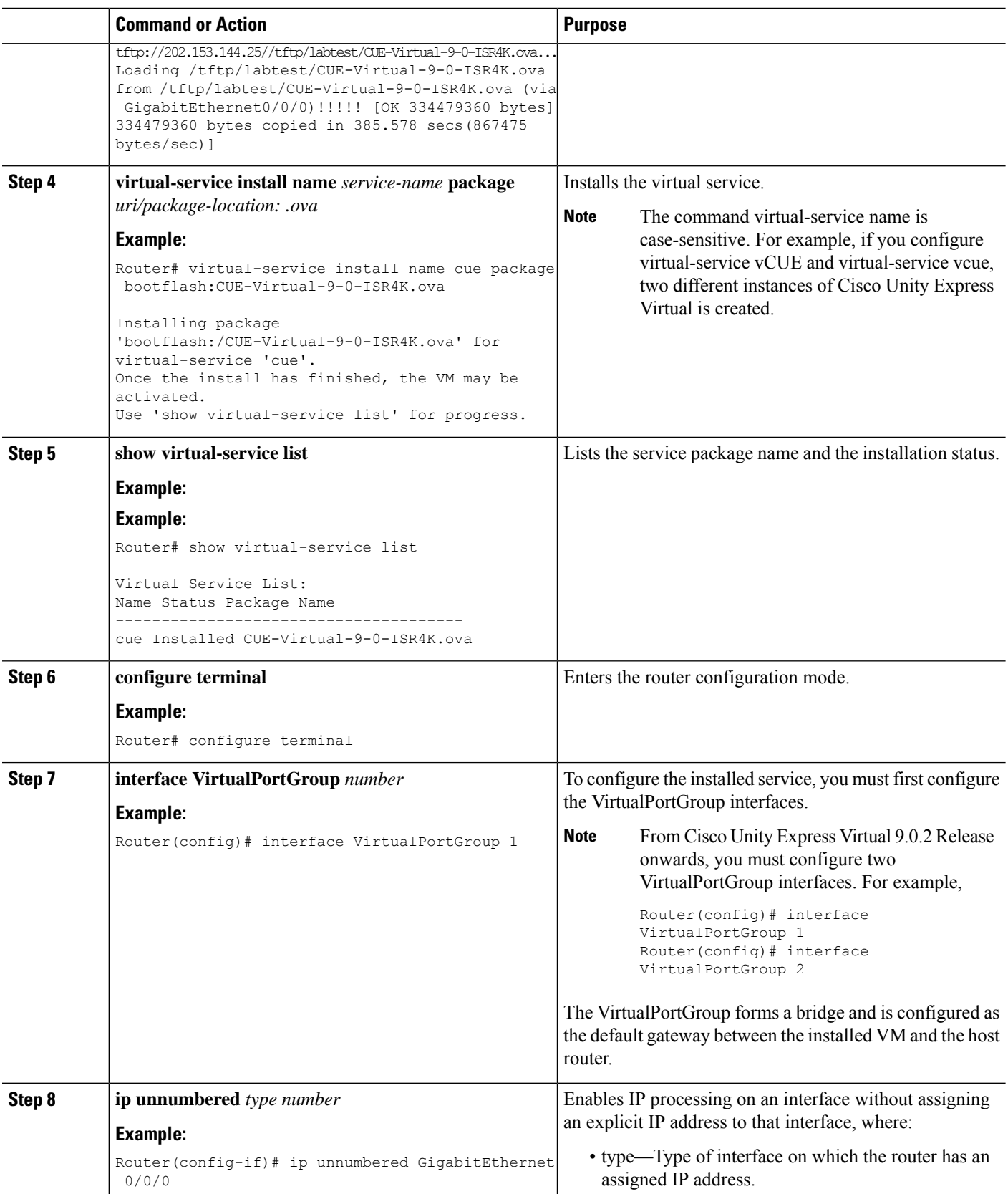

 $\mathbf{l}$ 

٦

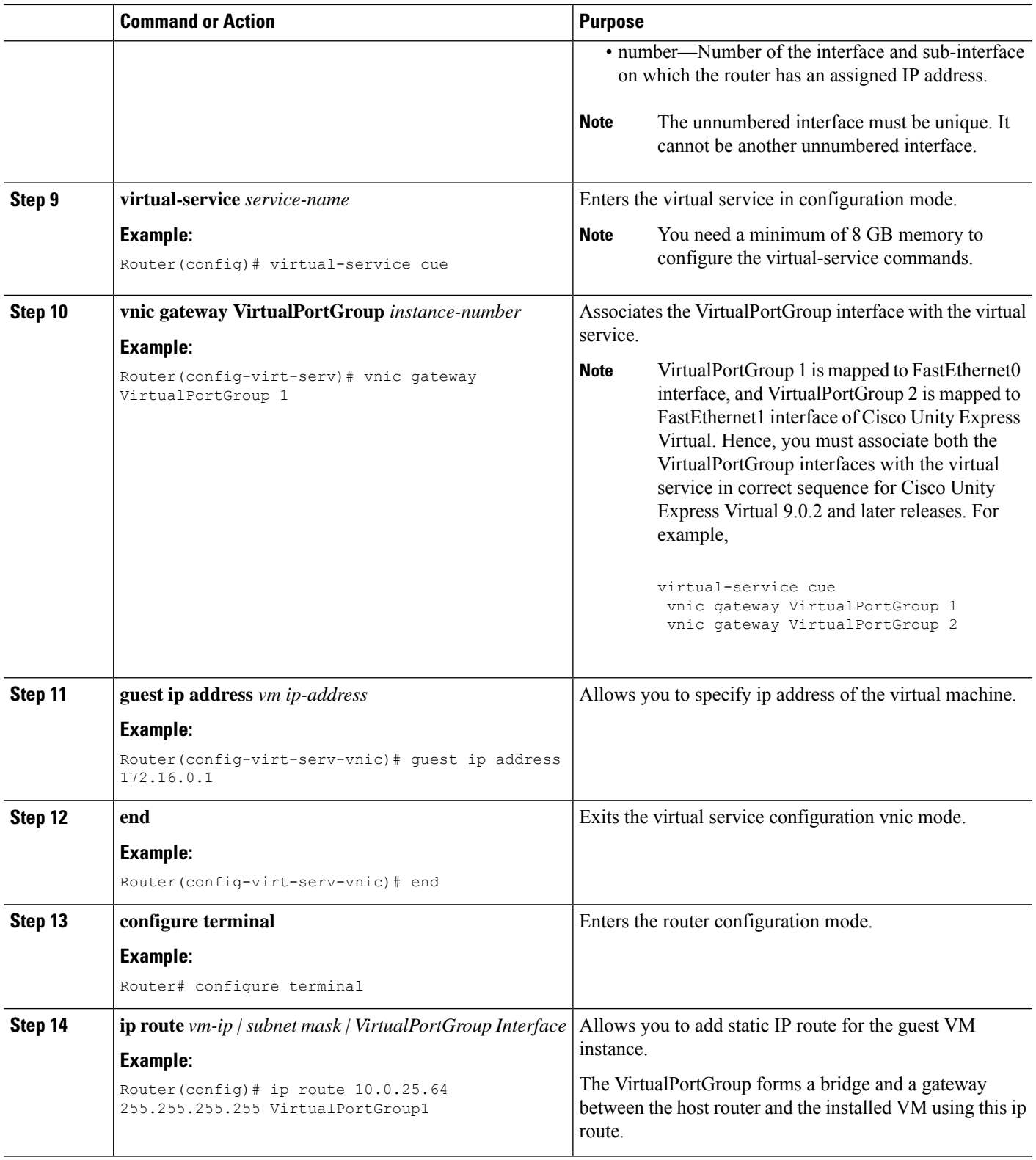

I

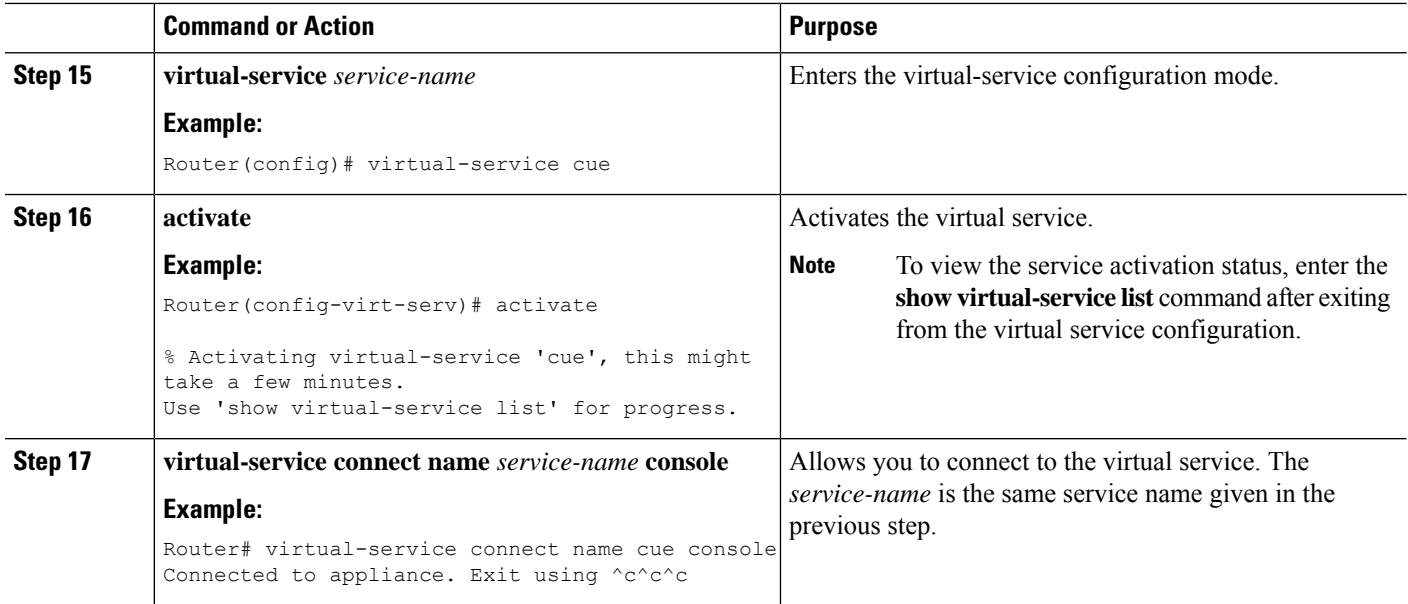

## <span id="page-5-0"></span>**Deactivate and Uninstall Cisco Unity Express Virtual from KVM Service Containers**

If you want to reinstall or uninstall the Cisco Unity Express Virtual virtual service from the KVM Service Container, you must to first deactivate the virtual service. To uninstall Cisco Unity Express virtual service, perform the following procedure:

### **SUMMARY STEPS**

- **1. enable**
- **2. configure terminal**
- **3. virtual-service** *service-name*
- **4. no activate**
- **5. end**
- **6. show virtual-service list**
- **7. virtual-service uninstall name** *service-name*
- **8. exit**

#### **DETAILED STEPS**

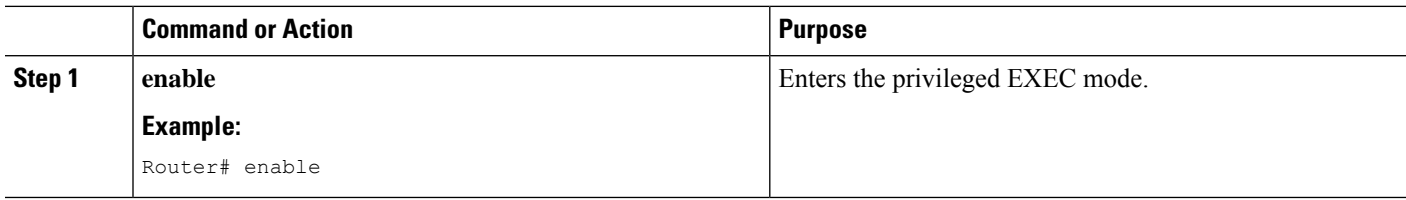

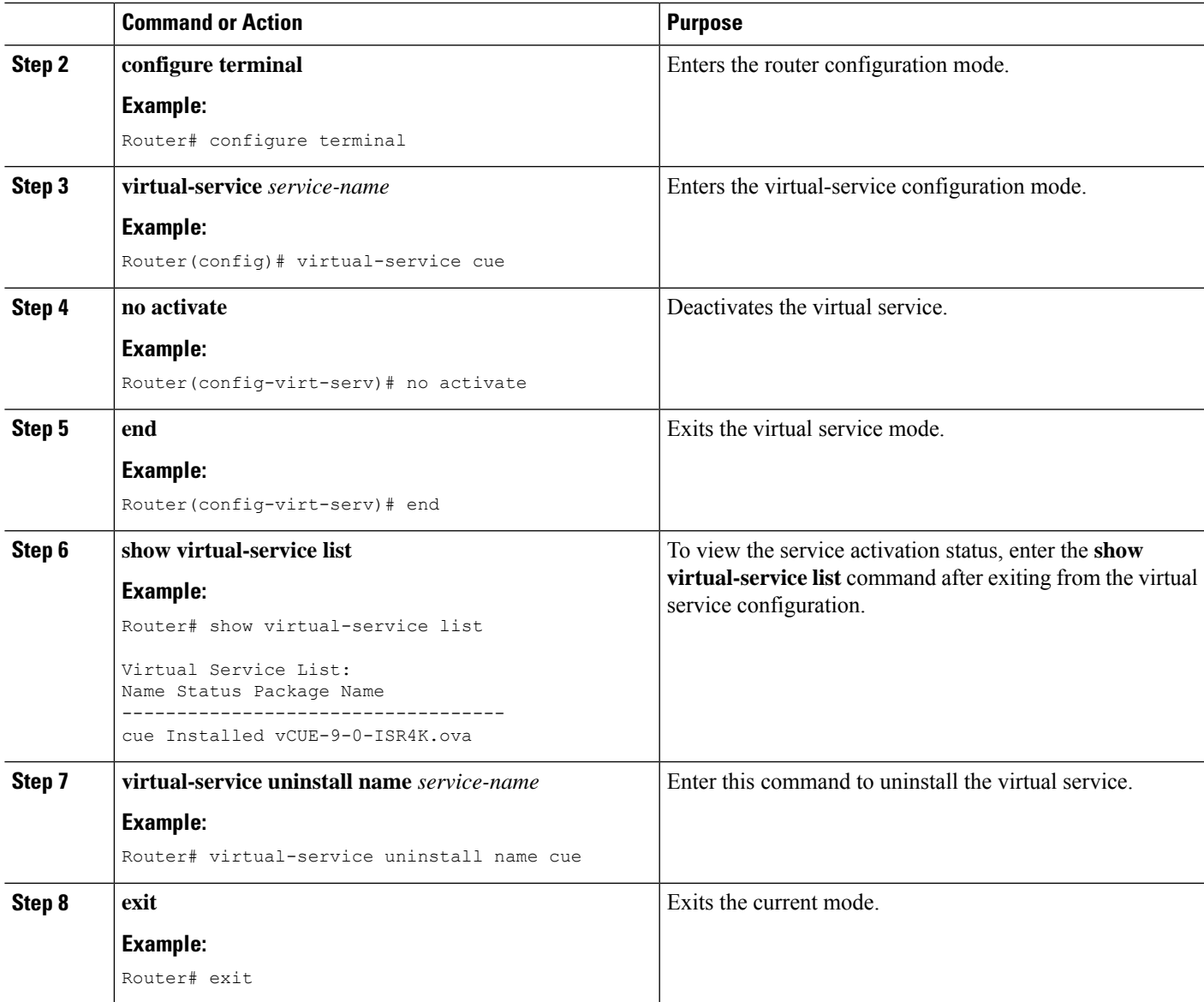

## <span id="page-6-0"></span>**Upgrade Cisco Unity Express Virtual 9.0 or 9.0.1 to 9.0.2**

### **Before you begin**

- To upgrade the Cisco Unity Express Virtual from Release version 9.0 or 9.0.1 to 9.0.2, you must configure two virtual port group interfaces and associate both the interfaces to the virtual-service.
- **Step 1** Log in to Cisco Unity Express Virtual.
- **Step 2** [Deactivate](#page-5-0) the virtual service. For details on deactivating the virtual service, see Deactivate and Uninstall Cisco Unity Express Virtual from KVM Service [Containers,](#page-5-0) on page 6.

**Step 3** Use the **virtual-service upgrade** command in Privileged EXEC mode to upgrade the Cisco Unity Express Virtual from Release version 9.0 or 9.0.1 to 9.0.2.

#### **Example:**

Router# virtual-service upgrade name cue package bootflash:CUE-Virtual-9-0-2-ISR4K.ova

## <span id="page-7-0"></span>**Example forAccessing andConfiguring theCiscoUnity Express VirtualinCisco4000Series IntegratedServicesRoutersService Container**

When you access virtual-service for the first time, the system automatically launches the post installation configuration procedure, and asks you if you want to start configuration immediately.

Enter the appropriate response, **y** or**n**. If you enter **y**, the system asks you to confirm, then begin the interactive post installation configuration process.

Prior to Cisco Unity Express Virtual Release 9.0.3, if you enter**n**, the system halts.From Cisco Unity Express Virtual Release 9.0.3 onwards, if you enter **n**, the initial setup wizard is skipped, and you are prompted to enter the administrator user ID and password.

If you do not enter any input for two minutes, the initial setup wizard is skipped, and you are prompted to enter the IP address, netmask, and default gateway address.

The following is a sample configuration if **y** is selected:

```
IMPORTANT::
IMPORTANT:: Welcome to Cisco Systems Service Engine
IMPORTANT:: post installation configuration tool.
IMPORTANT::
IMPORTANT:: This is a one time process which will guide
IMPORTANT:: you through initial setup of your Service Engine.
IMPORTANT:: Once run, this process will have configured
IMPORTANT:: the system for your location.
IMPORTANT::
IMPORTANT:: If you do not wish to continue, the system will be halted
IMPORTANT:: so it can be safely removed from the router.
IMPORTANT::
Do you wish to start configuration now (y,n)? y
Are you sure (y,n)? y
***********************************
* Service Engine IP configuration *
***********************************
Please enter the IP address of your Module: 172.16.0.1
Please enter the netmask of your Module: 255.255.0.0
Please enter the default gateway for your Module: 172.31.255.254
The following IP configuration is set:
IP : 172.16.0.1
NETMASK:255.255.0.0
GATEWAY: 255.255.0.0
```

```
Do you wish to use this configuration (y, n) [n]: y
Enter Hostname
(my-hostname, or enter to use Router): Enter
Using Router as default
Enter Domain Name
(mydomain.com, or enter to use local domain): Enter
Using localdoamin as default
IMPORTANT:: DNS Configuration:
IMPORTANT::
IMPORTANT:: This allows the entry of hostnames, for example foo.cisco.com, instead
IMPORTANT:: of IP addresses like 1.123.45.678 for application configuration. In order
IMPORTANT:: to set up DNS you must know the IP address of at least one of your
IMPORTANT:: DNS Servers.
Would you like to use DNS (y,n)?y
Enter IP Address of the Primary DNS Server
 (IP address): 172.16.0.1
Found server 172.16.0.1
Enter IP Address of the Secondary DNS Server (other than Primary)
(IP address, or enter to bypass): Enter
Enter Fully Qualified Domain Name(FQDN: e.g. myhost.mydomain.com)
or IP address of the Primary NTP server
(FQDN or IP address, or enter for 172.16.0.1): demo.cisco.com
Found server cantor.cisco.com
Enter Fully Qualified Domain Name(FQDN: e.g. myhost.mydomain.com)
or IP address of the Secondary NTP Server
(FQDN or IP address, or enter to bypass): Enter
Please identify a location so that time zone rules can be set correctly.
Please select a continent or ocean.
1) Africa 4) Arctic Ocean 7) Australia 10) Pacific Ocean
2) Americas 5) Asia 8) Europe
3) Antarctica 6) Atlantic Ocean 9) Indian Ocean
#? 2
Please select a country.
 1) Anguilla 27) Honduras
 2) Antigua & Barbuda 28) Jamaica
3) Argentina 29) Martinique
 4) Aruba 30) Mexico
 5) Bahamas 31) Montserrat
 6) Barbados 32) Netherlands Antilles
7) Belize 33) Nicaragua
 8) Bolivia 34) Panama
 9) Brazil 35) Paraguay
10) Canada 36) Peru
 11) Cayman Islands 37) Puerto Rico
 12) Chile 38) St Barthelemy
13) Colombia 39) St Kitts & Nevis
 14) Costa Rica 40) St Lucia
15) Cuba 41) St Martin (French part)
 16) Dominica 42) St Pierre & Miquelon
 17) Dominican Republic 43) St Vincent
18) Ecuador 44) Suriname
19) El Salvador 45) Trinidad & Tobago
 20) French Guiana 46) Turks & Caicos Is
 21) Greenland 47) United States
 22) Grenada 48) Uruguay
```

```
23) Guadeloupe 49) Venezuela
24) Guatemala 50) Virgin Islands (UK)
25) Guyana 51) Virgin Islands (US)
26) Haiti
#? 47
Please select one of the following time zone regions.
1) Eastern Time
2) Eastern Time - Michigan - most locations
3) Eastern Time - Kentucky - Louisville area
 4) Eastern Time - Kentucky - Wayne County
 5) Eastern Time - Indiana - most locations
 6) Eastern Time - Indiana - Daviess, Dubois, Knox & Martin Counties
 7) Eastern Time - Indiana - Pulaski County
8) Eastern Time - Indiana - Crawford County
 9) Eastern Time - Indiana - Pike County
10) Eastern Time - Indiana - Switzerland County
 11) Central Time
 12) Central Time - Indiana - Perry County
13) Central Time - Indiana - Starke County
14) Central Time - Michigan - Dickinson, Gogebic, Iron & Menominee Counties
15) Central Time - North Dakota - Oliver County
16) Central Time - North Dakota - Morton County (except Mandan area)
 17) Mountain Time
18) Mountain Time - south Idaho & east Oregon
19) Mountain Time - Navajo
20) Mountain Standard Time - Arizona
21) Pacific Time
 22) Alaska Time
 23) Alaska Time - Alaska panhandle
24) Alaska Time - Alaska panhandle neck
25) Alaska Time - west Alaska
26) Aleutian Islands
27) Hawaii
#? 21
The following information has been given:
United States
Pacific Time
Therefore TZ='America/Los Angeles' will be used.
Is the above information OK?
1) Yes
2) No
#? 1
Local time is now: Thu Jun 23 11:20:17 PDT 2016.
Universal Time is now: Thu Jun 5 23:20:17 UTC 2016.
executing app post_install
executing app post install done
Configuring the system. Please wait...
Changing owners and file permissions.
Tightening file permissions ...
Change owners and permissions complete.
Creating Postgres database .... done.
INIT: Switching to runlevel: 4
INIT: Sending processes the TERM signal
==> Starting CDP
STARTED: cli_server.sh
STARTED: ntp_startup.sh
STARTED: LDAP startup.sh
STARTED: SQL startup.sh
STARTED: dwnldr startup.sh
STARTED: HTTP_startup.sh
STARTED: probe
STARTED: fndn udins wrapper
```

```
STARTED: superthread_startup.sh
STARTED: /bin/products/cusp/smartAgent_startup.sh
   Waiting 49 ...
IMPORTANT::
IMPORTANT:: Administrator Account Creation
IMPORTANT::
IMPORTANT:: Create an administrator account.
IMPORTANT:: With this account, you can log in to the
IMPORTANT:: Cisco Unity Express Virtual
IMPORTANT:: GUI and run the initialization wizard.
IMPORTANT::
Enter administrator user ID:
(user ID): test
```
Enter password for test: (password): Confirm password for test by reentering it: (password):

SYSTEM ONLINE

```
Router# show software versions
Cisco Unity Express Virtual version (9.0.0)
Technical Support: http://www.cisco.com/techsupport Copyright (c) 1986-2016 by Cisco Systems,
Inc.
```
#### Router# **show software packages**

```
Installed Packages:
- Installer (Installer application) (9.0)
- Thirdparty (Service Engine Thirdparty Code) (9.0)
- Infrastructure (Service Engine Infrastructure) (9.0)
- Global (Global manifest) (9.0)
- GPL Infrastructure (Service Engine GPL Infrastructure) (9.0)
- Voice Mail (Voicemail application) (9.0)
- Bootloader (Primary) (Service Engine Bootloader) (9.0)
- Core (Service Engine OS Core) (9.0)
- Auto Attendant (Service Engine Telephony Infrastructure) (9.0)
Installed Plug-ins:
- CUE Voicemail Language Support (Languages global pack) (9.0)
- CUE Voicemail US English (English language pack) (9.0)
Router-Module>
```
The following is a sample configuration if **n** is selected (applicable to Cisco Unity Express Virtual Release 9.0.3 and later):

```
IMPORTANT::
IMPORTANT:: Welcome to Cisco Systems Service Engine
IMPORTANT:: post installation configuration tool.
IMPORTANT::
IMPORTANT:: This is a one time process which will guide
IMPORTANT:: you through initial setup of your Service Engine.
IMPORTANT:: Once run, this process will have configured
IMPORTANT:: the system for your location.
IMPORTANT::
IMPORTANT:: If you do not wish to continue, initial setup will be skipped
IMPORTANT:: and you need to manually configure the system
IMPORTANT::
```

```
Do you wish to start configuration now (y,n)? n
Autoconfig: Skipping post install...
executing app post install
Skipping product specific post install... defaulting values
Setting Call Agent to CUCME
executing app post install done
Creating Postgres database .... done.
INIT: Switching to runlevel: 4
INIT: Sending processes the TERM signal
STARTED: ntp_startup.sh
STARTED: LDAP startup.sh
STARTED: SQL startup.sh
STARTED: dwnldr startup.sh
STARTED: HTTP_startup.sh
STARTED: probe
STARTED: fndn udins_wrapper
STARTED: superthread_startup.sh
STARTED: /usr/wfavvid/run-wfengine.sh
STARTED: /usr/bin/launch ums.sh
STARTED: /bin/products/cue/nesla_licensing.sh
Waiting 49 ...
IMPORTANT::
IMPORTANT:: Administrator Account Creation
IMPORTANT::
IMPORTANT:: Create an administrator account. With this account,
IMPORTANT:: you can log in to the Cisco Unity Express GUI and
IMPORTANT:: run the initialization wizard.
IMPORTANT::
Enter administrator user ID:
 (user ID): admin
Enter password for admin:
 (password):
Confirm password for admin by reentering it:
  (password):
(INIT)se-0-0-0-0#
(INIT)se-0-0-0-0#
INT) se-0-0-0-0#
(INIT)se-0-0-0-0# conf t
Enter configuration commands, one per line. End with CNTL/Z.
(INIT)se-0-0-0-0(config)# inter
(INIT)se-0-0-0-0(config)# interface Fast
(INIT)se-0-0-0-0(config)# interface FastEthernet 0
(INIT)se-0-0-0-0(config-interface)# ip add
(INIT)se-0-0-0-0(config-interface)# ip address 8.39.19.15 255.255.0.0
(INIT)se-0-0-0-0(config-interface)# exit
(INIT)se-0-0-0-0(config)# def
(INIT)se-0-0-0-0(config)# default gat
(INIT)se-0-0-0-0(config)# ip de
(INIT) se-0-0-0-0(config)# ip default-gateway 8.39.19.14(INIT)se-0-0-0-0(config)# end
SYSTEM ONLINE
se-0-0-0-0# conf t
Enter configuration commands, one per line. End with CNTL/Z.
se-0-0-0-0 (config) # hostn
se-0-0-0-0(config)# hostname se-8-39-19-15
se-8-39-19-15(config)# end
se-8-39-19-15# wr
se-8-39-19-15#
```